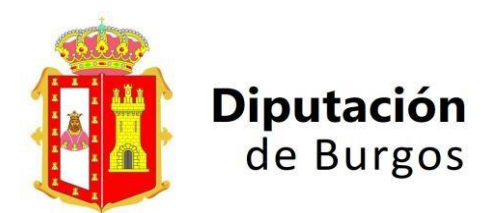

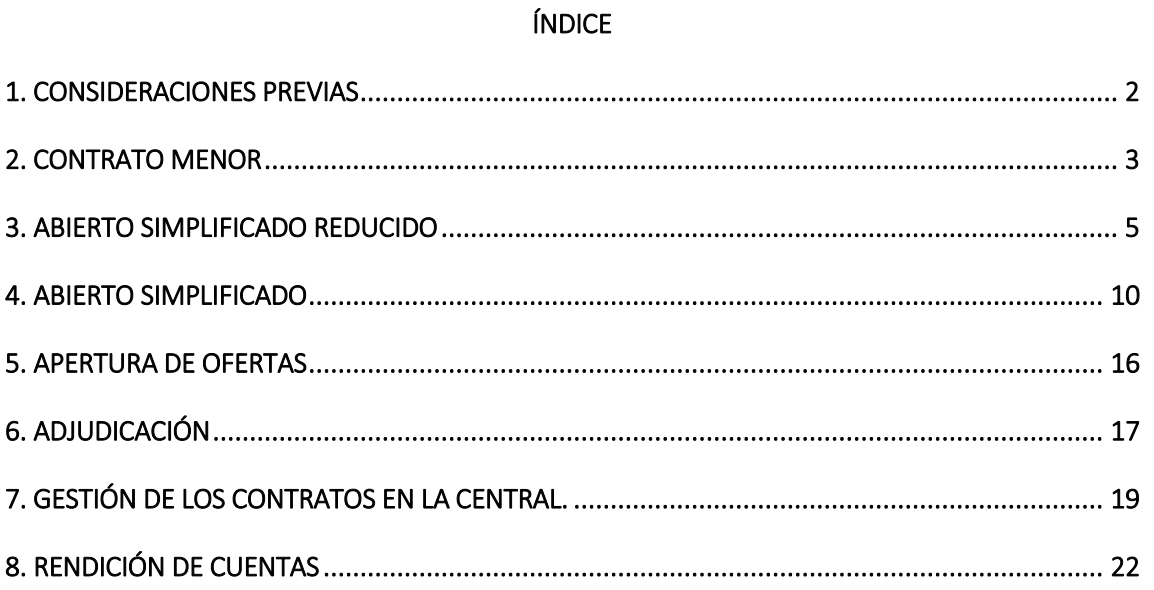

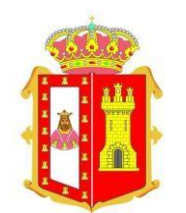

### 1. CONSIDERACIONES PREVIAS

<span id="page-1-0"></span>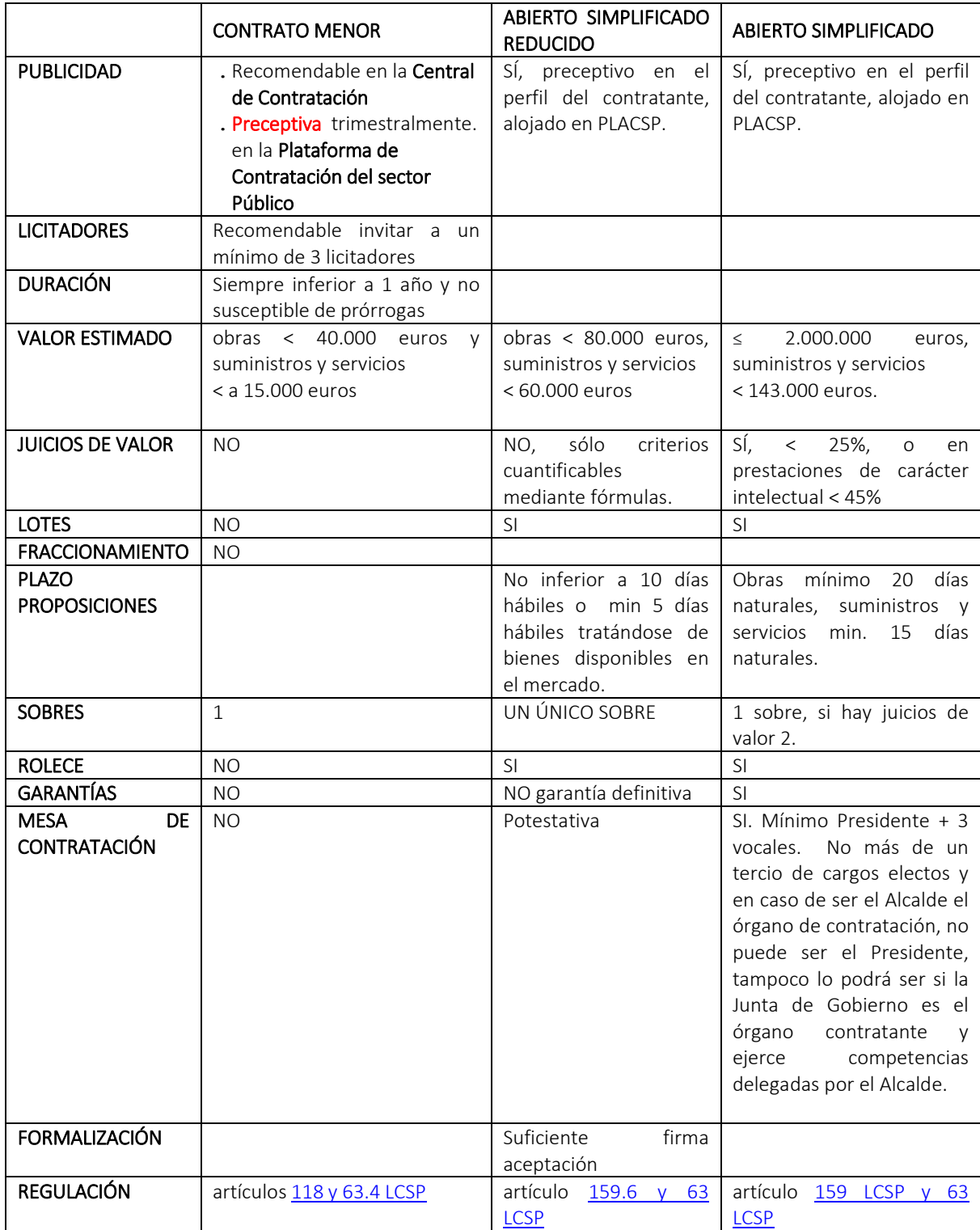

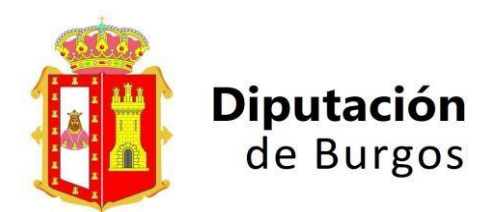

### 2. CONTRATO MENOR

<span id="page-2-0"></span>Desde LICITACIÓN → Acceder a los procedimientos → Elegimos "Contrato menor"

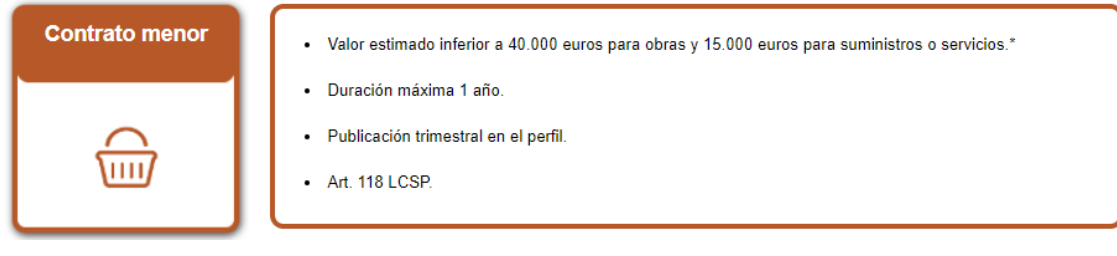

### $\rightarrow$  Crear nuevo contrato menor  $\rightarrow$  Nuevo

#### a) Selección de producto

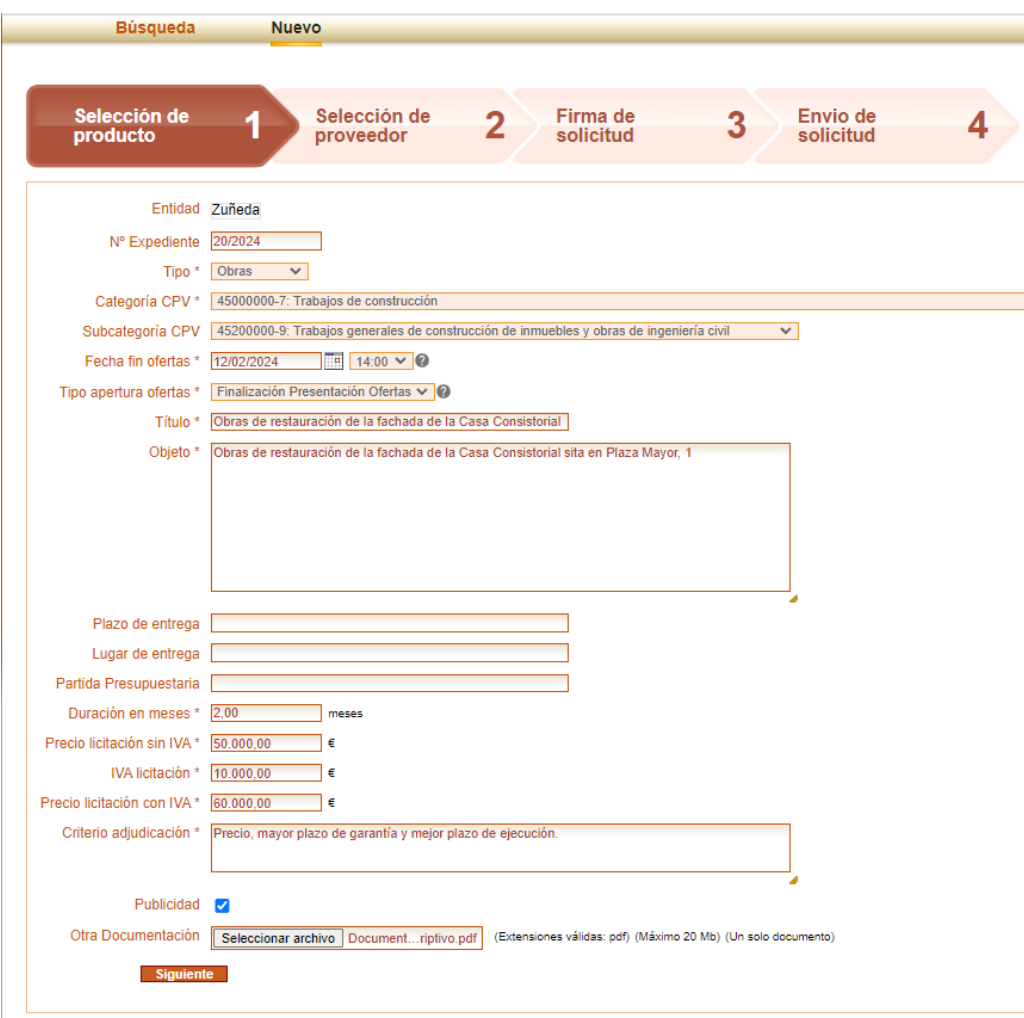

#### Rellenamos los campos

Donde hay asterisco (\*) es obligatorio rellenar el campo.

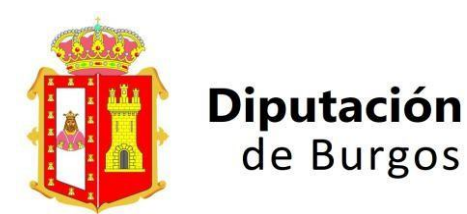

Recomendaciones:

- Expediente  $\rightarrow$  mismo que en Gestiona
- $\bullet$  CPV  $\rightarrow$  llegar a la subcategoría
- $\bullet$  Hora fin de ofertas  $\rightarrow$  indicar en horario de oficina por si es necesaria asistencia
- Marcar publicidad sí para una mayor transparencia y concurrencia de licitadores

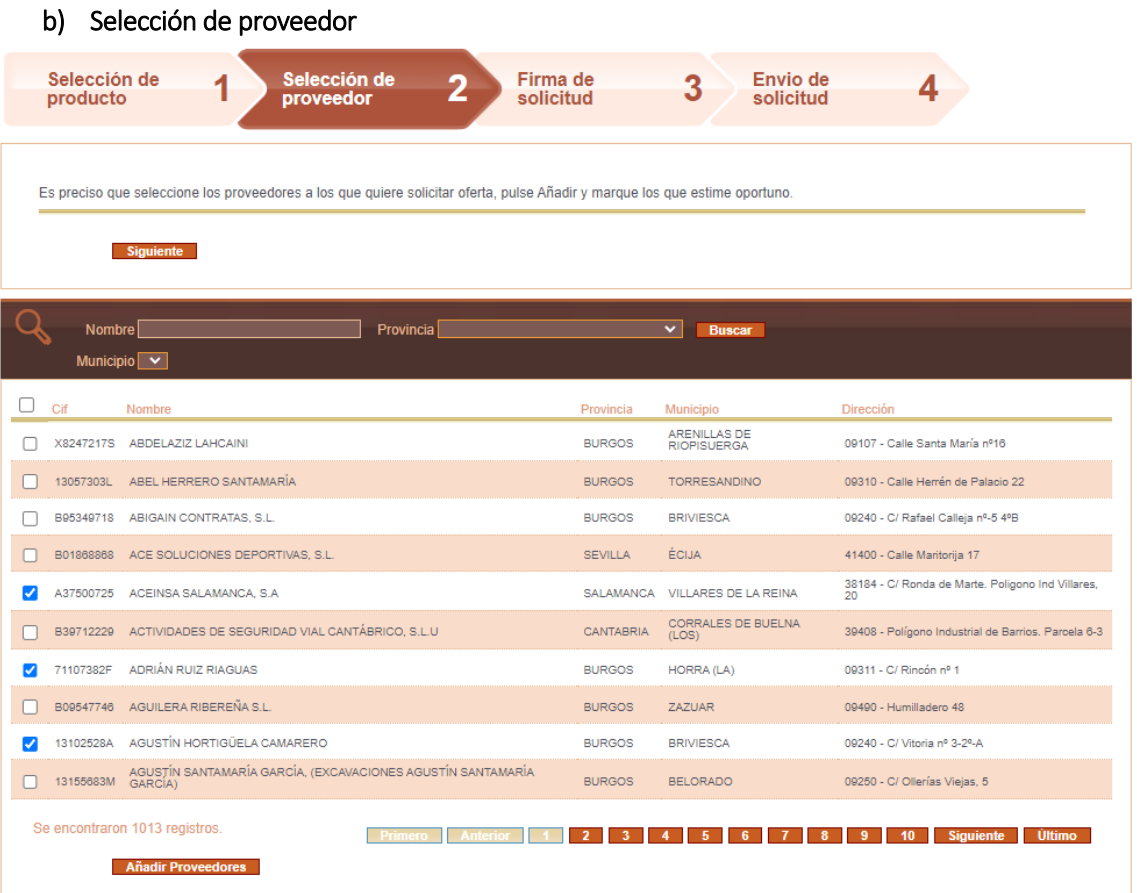

Nos aparecerán los proveedores cuyo CPV coindice con el que hemos seleccionado nosotros.

Damos a añadir proveedores. (En caso de no encontrar el proveedor que queremos el motivo será la discrepancia de CPV, deberemos contactar con el personal de la Central de Contratación para que haga la modificación pertinente).

Podemos añadir proveedores o bien no seleccionar ninguno si hemos dado publicidad.

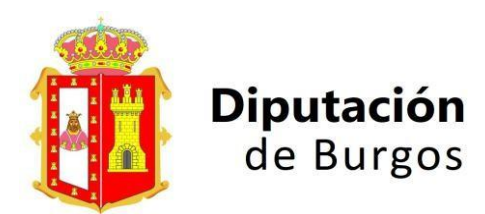

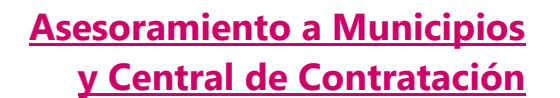

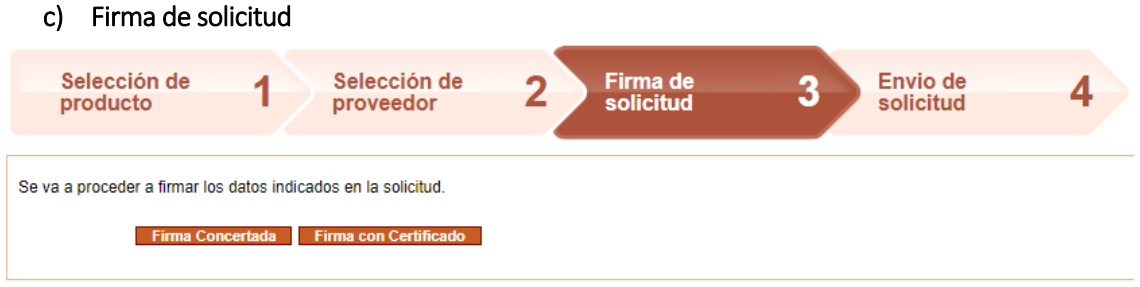

Firma con certificado SIEMPRE.

#### d) Envío de solicitud

En este momento se envía un mail a los proveedores para invitarles a presentar oferta, y si está marcada "Publicidad sí", aparecerá en el apartados de "PUBLICACIONES".

### <span id="page-4-0"></span>3. ABIERTO SIMPLIFICADO REDUCIDO

Desde LICITACIÓN  $\mathbb D$  Acceder a los procedimientos  $\rightarrow$  Elegimos "Abierto simplificado reducido"

![](_page_4_Picture_9.jpeg)

Crear nuevo contrato abierto simplificado reducido **R Nuevo** 

#### a) Resumen de licitación

#### Rellenamos los campos

Donde hay asterisco (\*) es obligatorio rellenar el campo. Recomendaciones:

- Expediente  $\rightarrow$  mismo que en Gestiona
- $\bullet$  CPV  $\rightarrow$  llegar a la subcategoría
- Hora fin de ofertas  $\rightarrow$  indicar en horario de oficina por si es necesaria asistencia
- Marcar publicidad sí para una mayor transparencia y concurrencia de licitadores

![](_page_5_Picture_0.jpeg)

![](_page_5_Picture_1.jpeg)

![](_page_5_Picture_90.jpeg)

CONSIDERACIONES IMPORTANTES AL UTILIZAR LA INTEGRACIÓN CON LA PLACSP

Título: La PLACSP no admite >40 % de los caracteres en mayúsculas. NO PODEMOS ESCRIBIRLO TODO EN MAYÚSCULAS.

Los PPT, PCAP y demás documentos que se adjuntan en la PLACSP NO PUEDEN DENOMINARSE CON CARACTERES ESPECIALES: ( )PARÉNTESIS, - GUIONES, \_, \*, PUNTOS ., NI ACENTOS. Daría error en la publicación de la PLACSP, no funcionando la integración.

En caso de que sólo tengamos un pliego, meter en PCAP y PPT repetido. Si no, dará error en la publicación de la PLACSP no funcionando la integración.

Seleccionar CPV. Si no, dará error en la publicación de la PLACSP no funcionando la integración.

![](_page_6_Picture_0.jpeg)

![](_page_6_Picture_1.jpeg)

![](_page_6_Picture_25.jpeg)

En caso de que sea un procedimiento por lotes, lo marcamos y deberemos rellenar los campos correspondientes.

![](_page_6_Picture_26.jpeg)

![](_page_7_Picture_0.jpeg)

![](_page_7_Picture_1.jpeg)

![](_page_7_Picture_43.jpeg)

Añadimos el/los CPVs que correspondan (si es por lotes a cada lote el suyo) y pasamos a la siguiente pestaña.

![](_page_7_Picture_44.jpeg)

c) Configuración de la Mesa de Contratación (En este caso es potestativa)

![](_page_8_Picture_0.jpeg)

Añadimos el nombre y apellidos (si los sabemos) y el cargo.

DEBEMOS PUBLICAR DE FORMA MANUAL EN EL PERFIL DEL CONTRATANTE LA COMPOSICIÓN DE LA MESA (art. 63.3 LCSP), ver manual. La publicación en la Central de Contratación no es válida a efectos de publicidad.

#### d) Firma de publicación.

Nos aparece un resumen, comprobamos que todo sea correcto.

Firma con certificado SIEMPRE.

![](_page_8_Picture_52.jpeg)

![](_page_9_Picture_0.jpeg)

#### e) Publicación.

La Central genera un justificante de PDF y una URL.

![](_page_9_Picture_123.jpeg)

Recomendamos que usando la integración, una vez publicada la licitación en la Central, accedáis a la PLACSP para comprobar que todo se haya publicado correctamente (anuncio de licitación y anuncio de pliegos, REVISAR LOS DOS, si falta uno no es válida la publicación).

### <span id="page-9-0"></span>4. ABIERTO SIMPLIFICADO

Desde LICITACIÓN and Acceder a los procedimientos  $\rightarrow$  Elegimos "Abierto simplificado"

![](_page_9_Picture_124.jpeg)

Crear nuevo contrato abierto simplificado<sup>12</sup> Nuevo

#### a) Resumen de licitación

Rellenamos los campos

Donde hay asterisco (\*) es obligatorio rellenar el campo. Recomendaciones:

- Expediente  $\rightarrow$  mismo que en Gestiona
- $\bullet$  CPV  $\rightarrow$  llegar a la subcategoría
- $\bullet$  Hora fin de ofertas  $\rightarrow$  indicar en horario de oficina por si es necesaria asistencia
- Marcar publicidad sí para una mayor transparencia y concurrencia de licitadores

![](_page_10_Picture_0.jpeg)

![](_page_10_Picture_87.jpeg)

#### CONSIDERACIONES IMPORTANTES AL UTILIZAR LA INTEGRACIÓN CON LA PLACSP

Título: La PLACSP no admite >40 % de los caracteres en mayúsculas. NO PODEMOS ESCRIBIRLO TODO EN MAYÚSCULAS.

Los PPT, PCAP y demás documentos que se adjuntan en la PLACSP NO PUEDEN DENOMINARSE CON CARACTERES ESPECIALES: ( )PARÉNTESIS, - GUIONES, \_, \*, PUNTOS ., NI ACENTOS. Daría error en la publicación de la PLACSP no funcionando la integración.

En caso de que sólo tengamos un pliego, meter en PCAP y PPT repetido. Si no, dará error en la publicación de la PLACSP no funcionando la integración.

Seleccionar CPV. Si no, dará error en la publicación de la PLACSP no funcionando la integración.

![](_page_11_Picture_0.jpeg)

l.

# **MANUAL USO CENTRAL PARA ENTIDADES LOCALES**

Enviar a PLACSP 2

![](_page_11_Picture_32.jpeg)

En caso de que sea un procedimiento por lotes, lo marcamos y deberemos rellenar los campos correspondientes.

![](_page_11_Picture_33.jpeg)

![](_page_12_Picture_0.jpeg)

![](_page_12_Picture_1.jpeg)

![](_page_12_Picture_40.jpeg)

Añadimos el/los CPVs que corresponda (si es por lotes a cada lote el suyo) y pasamos a la siguiente pestaña.

![](_page_12_Picture_41.jpeg)

#### c) Configuración de la Mesa de Contratación (OBLIGATORIO)

![](_page_13_Picture_0.jpeg)

Añadimos el nombre y apellidos (si los sabemos) y el cargo.

DEBEMOS PUBLICAR DE FORMA MANUAL EN EL PERFIL DEL CONTRATANTE LA COMPOSICIÓN DE LA MESA (art. 63.3 LCSP), ver manual. La publicación en la Central de Contratación no es válida a efectos de publicidad.

### d) Firma de publicación.

Nos aparece un resumen, comprobamos que todo sea correcto.

Firma con certificado SIEMPRE.

![](_page_14_Picture_0.jpeg)

![](_page_14_Picture_1.jpeg)

![](_page_14_Picture_30.jpeg)

#### e) Publicación.

La Central genera un justificante de PDF y una URL.

![](_page_15_Picture_0.jpeg)

![](_page_15_Picture_3.jpeg)

Recomendamos que usando la integración, una vez publicada la licitación en la Central, accedáis a la PLACSP para comprobar que todo se haya publicado correctamente (anuncio de licitación y anuncio de pliegos, REVISAR LOS DOS, si falta uno no es válida la publicación).

#### 5. APERTURA DE OFERTAS

<span id="page-15-0"></span>La apertura de ofertas de CONTRATOS MENORES es automática el día de fin de presentación de ofertas.

Para los ABIERTOS SIMPLIFICADOS / ABIERTOS SIMPLIFICADOS REDUCIDOS debemos seguir los siguientes pasos:

Desde Licitaciones  $\mathbb B$  Acceder a los procedimientos  $\mathbb B$ ó Gestionar contratos abiertos simplificados reducidos Buscamos la licitación **P** PESTAÑA DE

### PROVEEDORES @ APERTURA DE OFERTAS

![](_page_15_Picture_99.jpeg)

![](_page_16_Picture_0.jpeg)

![](_page_16_Picture_1.jpeg)

Clicamos en "Apertura de Ofertas". Apertura del proceso de licitación A00071/2022 Nos saldrá esta pantalla  $\rightarrow$ Clicamos a "Firma con certificado"

La Central le enviará al mail del/la Secretario/a un código alfanumérico (como este COAwYdcYPHGiGyJa5vG), para descifrar las ofertas que se encuentran encriptadas, lo copiamos y pegamos en el recuadro.

La Central nos devuelve a la pestaña "Datos Generales", nosotros nos metemos de nuevo en la pestaña "Proveedores", y vamos refrescando la página pulsando F5.

Una vez nos aparecen los PDF de la documentación de los licitadores (Declaración responsable, Oferta económica, etc….) El Ayuntamiento / Mesa de Contratación las evaluará y procederá a la adjudicación cuando corresponda.

### <span id="page-16-0"></span>6. ADJUDICACIÓN

Desde la pestaña "PROVEEDORES" podemos adjudicarlo o declararlo desierto seleccionando la casilla en cuestión.

| <b>Contrato Abierto</b><br>A00112/2022         |                     |                 | <b>Datos Generales</b><br><b>Proveedores</b> | Adjudicación  | Trazabilidad   | <b>Expediente</b>       |
|------------------------------------------------|---------------------|-----------------|----------------------------------------------|---------------|----------------|-------------------------|
| Lote 1 - P.B.I. (con iva): 110,00<br>Proveedor | Visto               | Firma de Acceso | F. Presentación oferta                       | Documentación | Oferta con Iva |                         |
| B44515666 - FAYTHE CONSULTING, S.L.            | 28/04/2022 10:14:07 | 7.              | 28/04/2022 10:15:26                          | ᆽ             | $6.000,00 \in$ | $\overline{\mathbf{x}}$ |
| Declarar desierto                              |                     |                 |                                              |               |                | 豐                       |
| Lote 2 - P.B.I. (con iva): 110,00<br>Proveedor | Visto               | Firma de Acceso | F. Presen                                    | Documentación | Oferta con Iva |                         |
| B44515666 - FAYTHE CONSULTING, S.L.            | 28/04/2022 10:14:07 | 人               |                                              |               |                |                         |
| Declarar desierto                              |                     |                 |                                              |               |                |                         |
|                                                |                     |                 |                                              |               |                |                         |
| Adjudicar                                      |                     |                 |                                              |               |                |                         |
|                                                |                     |                 |                                              |               |                |                         |

Adjudicar / Declarar desierto

La Central nos lleva hasta la pestaña "Adjudicación" y nos aparecen en este caso los dos lotes: uno adjudicado y otro desierto.

![](_page_17_Picture_0.jpeg)

![](_page_17_Picture_1.jpeg)

![](_page_17_Picture_50.jpeg)

Metemos obligatoriamente la Fecha de adjudicación (= FECHA DEL ACUERDO DE ADJUDICACIÓN) y adjuntaremos el acuerdo, no es obligatorio pero hay más transparencia.

Vía mail les llegaría el resultado (EL PDF DE LA OFERTA MÁS VENTAJOSA + LA RESOLUCIÓN en caso de que la el Ayuntamiento la haya adjuntado en la CC).

En caso de que no hubiese ofertas a fecha de fin de presentación de estas, se declararía AUTOMÁTICAMENTE DESIERTO (se envía el mail desde Central automático).

![](_page_17_Picture_51.jpeg)

18

 $\begin{bmatrix} \begin{array}{c} \bullet \\ \end{array} \end{bmatrix}$   $\begin{bmatrix} \& \\ \end{bmatrix}$ 

Por adjudicacion\_con...

![](_page_18_Picture_0.jpeg)

### <span id="page-18-0"></span>7. GESTIÓN DE LOS CONTRATOS EN LA CENTRAL.

Una vez hemos publicado una licitación, nos aparecerá buscándola en el tipo de procedimiento que corresponde.

![](_page_18_Picture_5.jpeg)

Contrato Menor

En cada licitación existen varias pestañas: Datos Generales, Proveedores, Adjudicación, Trazabilidad y Expediente.

#### a) Datos generales

![](_page_18_Picture_76.jpeg)

Nos aparece toda la info, e incluso desde aquí podríamos anularlo.

b) Proveedores

![](_page_18_Picture_77.jpeg)

Aquí vemos los proveedores que han accedido y visto la licitación firmando el acceso, o si han presentado una oferta.

![](_page_19_Picture_0.jpeg)

#### c) Adjudicación

Una vez hemos adjudicado nos aparecerán las pestañas proveedores y adjudicación así:

#### Pestaña "proveedores"

![](_page_19_Picture_65.jpeg)

#### Pestaña "Adjudicación"

![](_page_19_Picture_66.jpeg)

Aquí se verán una vez adjudicado la resolución, la fecha del acuerdo y los datos adjudicatario.

#### d) Trazabilidad

Vemos aquí toda la trazabilidad del expediente (la fecha de creación, si hay visitas, si hay ofertas, adjudicación…)

![](_page_20_Picture_0.jpeg)

![](_page_20_Picture_29.jpeg)

#### e) Expediente

Vemos los documentos que se han ido generando y podemos descargarlos.

![](_page_20_Picture_30.jpeg)

![](_page_21_Picture_0.jpeg)

### <span id="page-21-0"></span>8. RENDICIÓN DE CUENTAS

Los Ayuntamientos tienen la obligación de remitir al Consejo de Cuentas la información de CONTRATOS formalizados, para ello pueden utilizar la Central y descargarse un arhivo XML que

importarán en la Plataforma de Rendición de Cuentas de las Entidades locales. Esto es para los Contratos Menores, los Abiertos al estar publicados en la PLACSP, ésta plataforma los remite automáticamente al Consejo de Cuentas.

Por ello recomendamos que en lugar de enviar el archivo XML que se descarga en la Central, se haga la publicación de los Contratos Menores en la PLACSP (ver manual correspondiente: "INSTRUCCIONES PUBLICACIÓN DE RELACIÓN DE CONTRATOS MENORES EN EL PERFIL DEL CONTRATANTE DE LA PLATAFORMA DE CONTRATACIÓN DEL SECTOR PÚBLICO"), así a la vez de dar la publicidad obligatoria por la LCSP, se remite automáticamente al Consejo de Cuentas).

Para descargar el archivo XML desde Administración  $\rightarrow$  Licitación  $\rightarrow$  Administración  $\rightarrow$ Informes  $\rightarrow$  Rendición de Cuentas

![](_page_21_Figure_8.jpeg)

En la plataforma de rendición de cuentas deberán importar el XML.

![](_page_21_Picture_95.jpeg)

![](_page_22_Picture_0.jpeg)

**Asesoramiento a Municipios y Central de Contratación**

## **MANUAL USO CENTRAL PARA ENTIDADES LOCALES**

Para comprobar que no existan errores en el XML hay una página de pruebas, es un validador externo.

Acceso a Validador Externo <https://rendiciondecuentas.es/ValidacionExterior/>

![](_page_22_Picture_5.jpeg)

Lo validamos y nos dirá "no existen incidencias…."

![](_page_22_Picture_121.jpeg)

Si tenemos problemas, nos saldrá un mensaje de error como

No se ha realizado la importación de los contratos. El fichero no cumple con el esquema XSD definido para la relación de contratos de la Entidad.

El error encontrado es: XSD\_INVALID\_FORMAT\_Linea155 cvc-complex-type.2.4.a: Invalid content was found starting with element 'Cpv'. One of '{PrecioLic, PlazoEjecucion}' is expected.

Podemos abrir el archivo con "Block de notas", buscar la línea 155 y tratar de arreglar el error, ha habido errores como:

- Se ha detectado que en ocasiones no se importa correctamente el fichero generado cuando el plazo de ejecución que aparece en alguno de los contratos formalizados es 0.00. En ese caso se podría editar el fichero XML con el block de notas y cambiar el plazo de ejecución a 0.01 por ejemplo.
- También se ha detectado que a veces aparece el mensaje de error "El expediente de contratación cumplimentado no excede los importes del artículo 335 de la Ley de Contratos del Sector Público". En esta ocasión el error suele ser que el Valor estimado del contrato (en euros) se ha rellenado con iva incluido y tiene que ser sin el IVA.